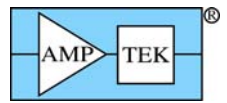

Please follow these instructions for installing the WINUSB driver manually. The WINUSB driver is compatible with Windows XP, Vista, and Window 7 operating systems, both 32 and 64-bit. Please read the "Windows 7 Compatibility" document for information on upgrading legacy devices.

## **NOTE: There are two options in the "WinUSB" directory.**

## o **Select DPP\_WinUSB for FW5 and Legacy FW4 devices:**

- DP5 (FW5 default from the factory)
- X-123 with DP5 inside (FW5 default from the factory)
- DP4 (legacy FW4 with WINUSB upgrade)
- X-123 with DP4 inside (legacy FW4 with WINUSB upgrade)
- PX4 (legacy FW4 with WINUSB upgrade)
- Gamma-Rad (legacy FW4 with WINUSB upgrade)
- o **Select FW6\_WinUSB for:**

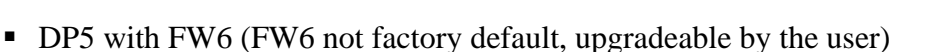

- X-123 with DP5 inside with FW6 (FW6 not factory default, upgradeable by the user)
- DP5G (FW6 factory default)
- GAMMA-RAD5 ( FW6 factory default)
- PX5 (FW6 factory default)

## **Windows XP Installation**

- 1. Do NOT plug in the USB device.
- 2. You must be logged in as an Administrator to install the driver.
- 3. Copy the WinUSB directory to your local hard drive.
- 4. Select either the DPP\_WinUSB or the FW6\_WinUSB directory as specified above. **This is critical.** Using the incorrect directory will install the wrong driver and will be very difficult to uninstall.
- 5. Open the "dpinst.exe" file.
- 6. Click OK/YES on any security warnings that appear.
- 7. The Amptek WinUSB Installer will start. Click Next.

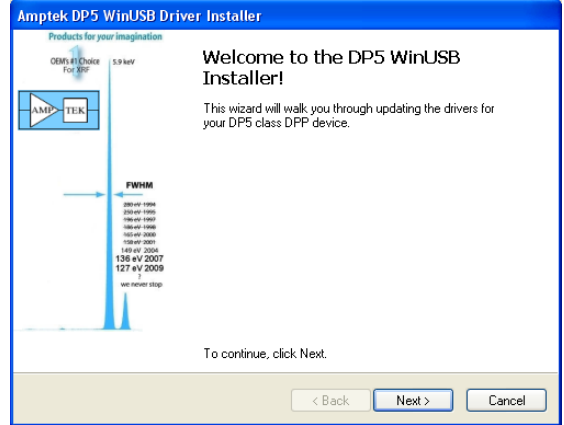

8. The driver will install.

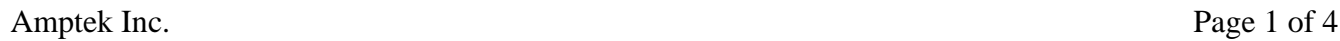

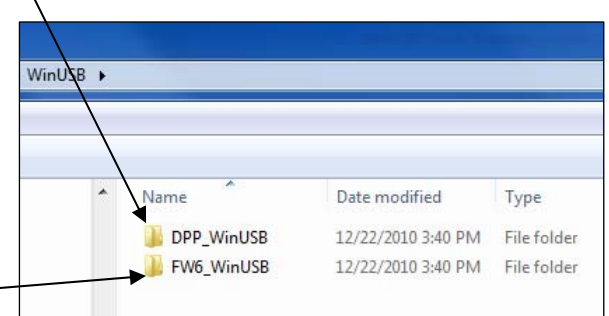

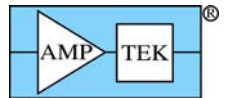

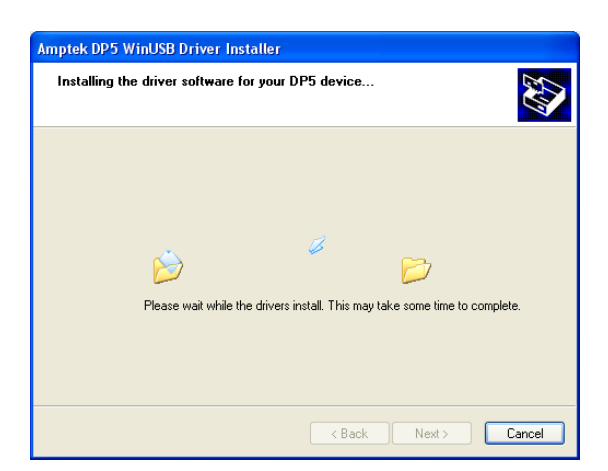

9. Click Finish.

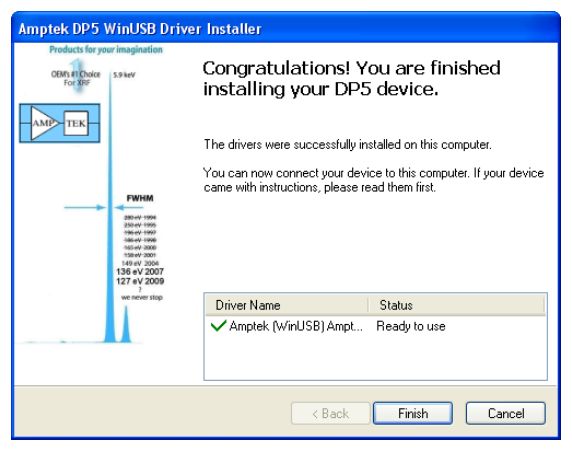

- 10. The WINUSB driver is now installed.
- 11. To install the ADMCA (legacy FW4 or FW5) or DPPMCA (FW6 only) software simply copy the directory to your local machine and run the executable. You can create a shortcut for your desktop by right-clicking on the executable, selecting Create shortcut, and then dragging the shortcut to your desktop. You cannot run the ADMCA or DPPMCA software from CD, it must be installed locally and you must have full read/write access to that directory.

NOTE: If the installation fails, plug in the device. The Found New Hardware wizard will appear. Point the wizard to the appropriate directory to install the driver. For example, if you have a DP5 with FW5 on a Windows XP 32-bit operating system, point the wizard to the DPP\_WinUSB\x86 directory.

## **Windows 7 Installation**

- 1. Do NOT plug in the USB device.
- 2. You must be logged in as an Administrator to install the driver.
- 3. Copy the WinUSB directory to your local hard drive.
- 4. Select either the DPP\_WinUSB or the FW6\_WinUSB directory as specified above. **This is critical.** Using the incorrect directory will install the wrong driver and will be very difficult to uninstall. In the WinUSB directory right click on the "dpinst.exe" file and select "Run as administrator."
- 5. Click OK/YES on any security warnings that appear.
- 6. The Amptek WinUSB Installer will start. Click Next.

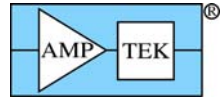

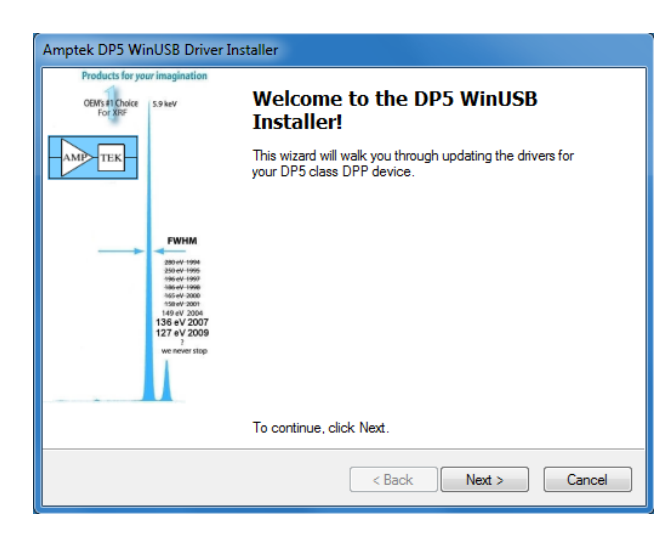

7. The driver will install.

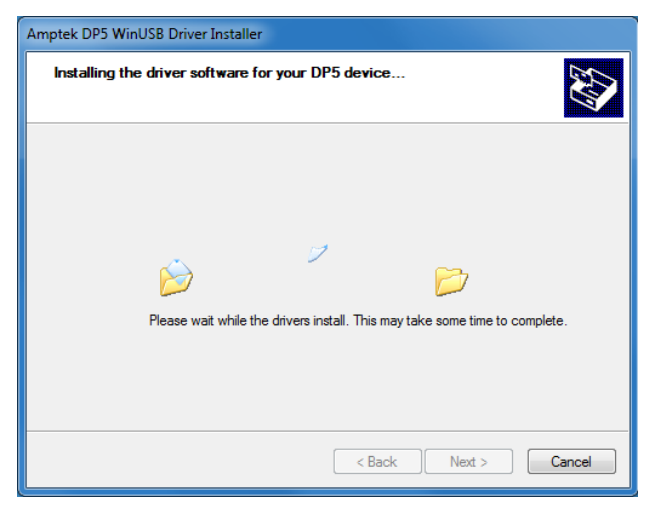

8. Click Finish.

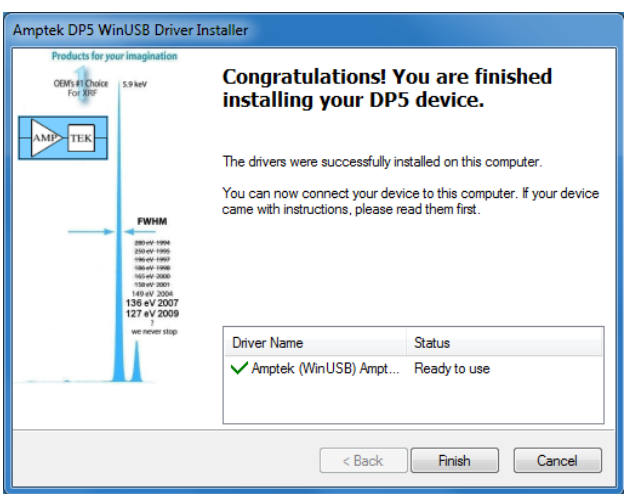

9. Plug in the USB device.

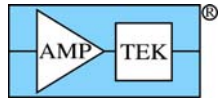

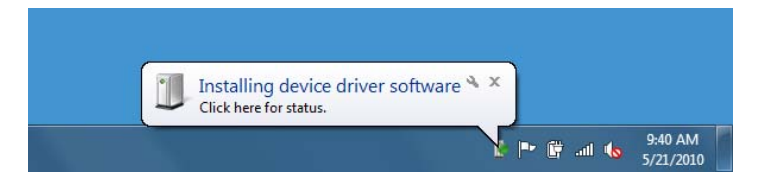

10. HINT: Click on the balloon and click "Skip obtaining software from Windows Update." This will save a few minutes of installation time.

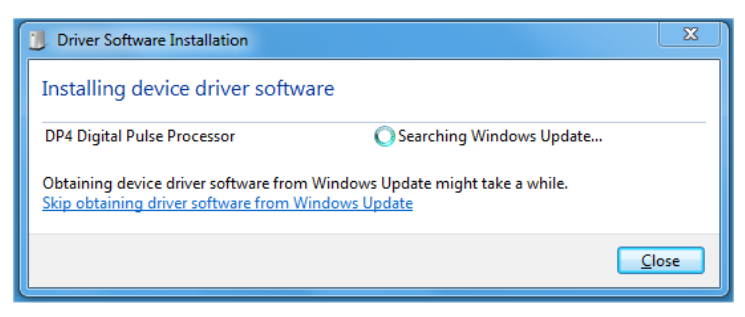

11. The WINUSB driver is now installed.

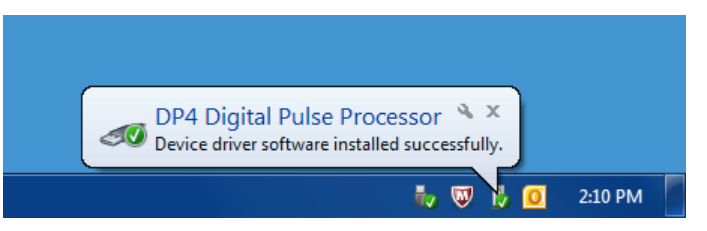

12. To install the ADMCA or DPPMCA (FW6 only) software simply copy the directory to your local machine and run the executable. You can create a shortcut for your desktop by right-clicking on the executable, selecting Create shortcut, and then dragging the shortcut to your desktop. You cannot run the ADMCA or DPPMCA software from CD, it must be installed locally and you must have full read/write access to that directory.